# Senturus Analytics Connector

User Guide
Cognos to Power BI

© 2019-2019 Senturus, Inc.

#### Overview

This guide describes how the Senturus Analytics Connector is used from Power BI after it has been configured.

Please refer to the Senturus Analytics Connector Installation Guide for instructions on installing and configuring the Analytics Connector.

The Analytics Connector is designed for Power BI and has been tested against different versions, including both Power BI Desktop and Power BI Gateway on Windows starting with the August 2018 release. For optimal stability and performance, it is recommended that you keep your Power BI software fully updated.

### Connecting to Cognos from Power BI Desktop

The Analytics Connector can be accessed from Power BI by using our Custom Data Connector. This Custom Data Connector enables DirectQuery capabilities, which means queries are passed at run time to the Cognos system for execution under the current user's credentials.

To begin, open Power BI Desktop and select Get Data.

Find the Senturus Analytics Connector in the list.

#### Click Connect.

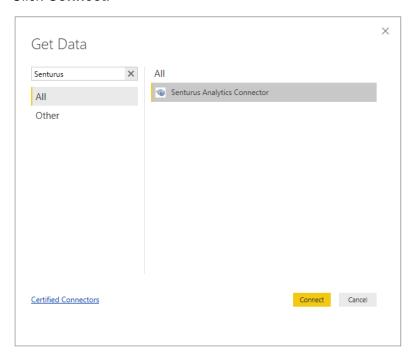

Power BI will display a dialog where you can select the Server, Port, Database, and Data Connectivity modes.

The Server, Port and Database lists are pulled from the configuration information in the DataSourceConfig.xml file under the server's Analytics Connector installation folder.

For the **Data Connectivity** mode, select *DirectQuery*.

#### Click OK.

| Server                        |   |  |  |
|-------------------------------|---|--|--|
|                               | * |  |  |
| Port                          |   |  |  |
|                               | * |  |  |
| Database                      |   |  |  |
|                               | * |  |  |
| Data Connectivity mode ①      |   |  |  |
| ○ Import                      |   |  |  |
| <ul><li>DirectQuery</li></ul> |   |  |  |
|                               |   |  |  |

An authentication dialog will appear. Type in your Cognos credentials, then click Connect.

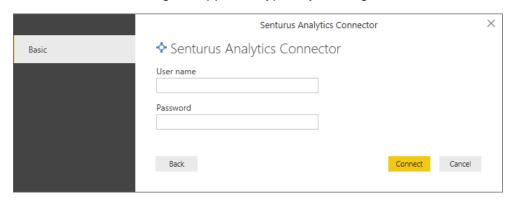

**NOTE:** Power BI desktop will securely store these credentials and skip this dialog if you select the same Server and Database in a future connection.

To manage or delete the stored authentication information, go to File → Options and settings → Data source settings.

### Working with Tables

Once connected to the Senturus Analytics Connector data source, the **Navigator** window will display.

Select the tables you wish to include.

#### Click Load.

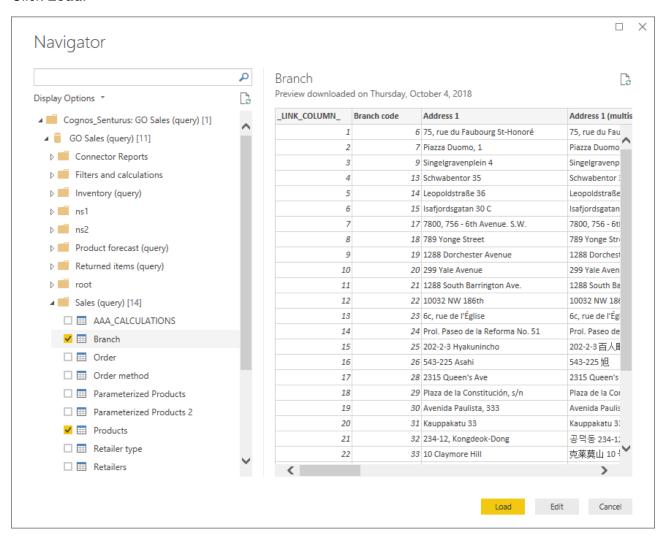

**NOTE:** If you have duplicate columns configured in a package, the table containing the duplicated column will be marked as "(invalid)" and will be unusable in your data source. You will need to correct your Cognos model to resolve a duplicate column issue. Review the java.log file found at {Analytics Connector Install Folder} \ Log for the name of the duplicated column.

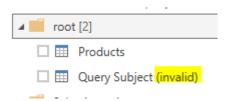

Power BI will then inspect the selected tables for column information.

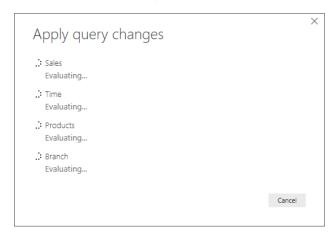

When complete, navigate to the Relationships view using the left navigivation bar.

Power BI requires relationships between the tables, but Cognos typically does not present primary key and foreign keys at the business user view.

The Analytics Connector injects AAA\_LINK columns into the tables so you can build relationships between the tables. The Analytics Connector ignores these columns when passing queries to Cognos to execute.

Create relationships from fact tables to dimension tables using **One to One (1:1)** joins as described below.

**NOTE:** It is very important that you create the relationships as described so that Power BI sends the appropriate queries to Cognos!

Start by dragging the AAA\_LINK column in the fact table to the AAA\_LINK table in the dimension table.

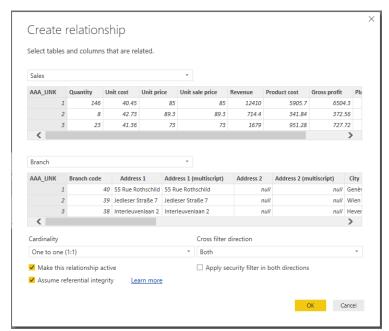

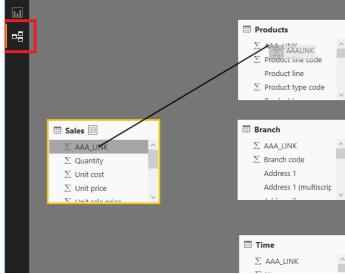

In the **Create Relationship** dialog, change the cardinality to *One to one* (1:1).

Change the Cross filter direction to Both.

Check the box next to Assume referential integrity.

Click OK.

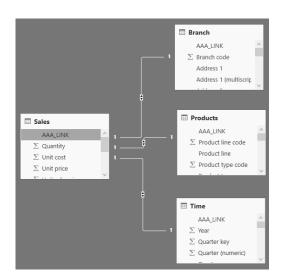

Repeat these steps until the fact table has relationships to all dimension tables.

If you have multiple fact tables, create a relationship to one or more of the dimension tables. The key is that the other fact tables are joined to the model and not isolated. Redudant relationships will be created as inactive relationships and are not necessary.

Change to the Report view.

Use the columns under the Fields tab to create your report.

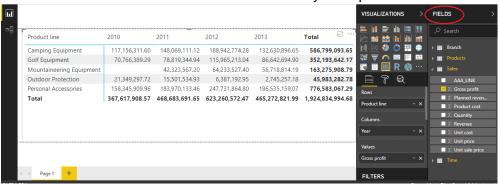

### Working with Calculations

The Analytics Connector supports working with Cognos Calculations in Power BI.

The calculations table name can be changed using the Configuration Utility. The *Standalone Calculation Table Name* setting must be set to *AAA\_CALCULATIONS* as Power BI does not work with tables that begin with an underscore.

Select the AAA\_CALCULATIONS table along with the other tables for your data set.

### Navigator

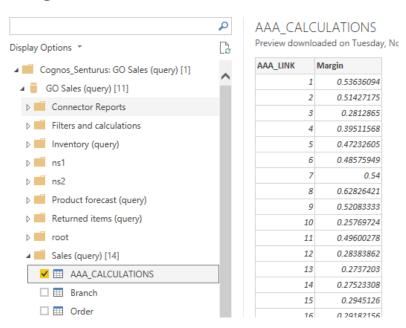

The table will also contain a link column. This special calculation table is joined to other tables in the data set using the link column as described in *Working with Tables*.

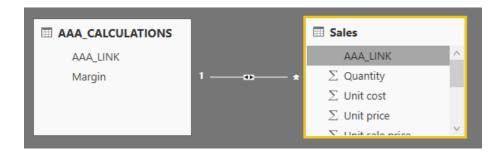

### Working with Parameterized Tables

The Analytics Connector supports working with Cognos parameterized tables in Power BI.

To use a parameterized table in a Power BI report and pass parameter values, you must first set up a DSN. For information on how to setup a DSN, see the *Senturus Analytics Connector Installation Guide*.

To begin, open Power BI Desktop and select Get Data.

Find the ODBC data source in the list.

#### Click Connect.

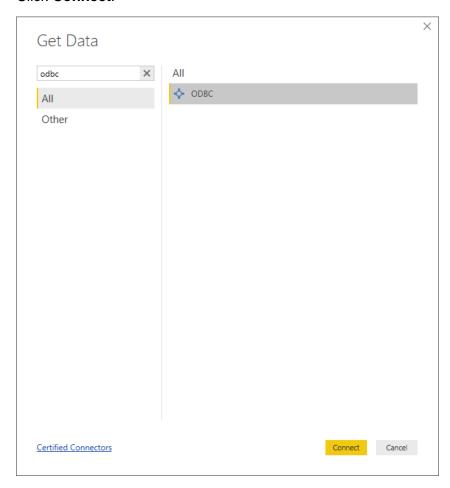

#### The From ODBC dialog will display.

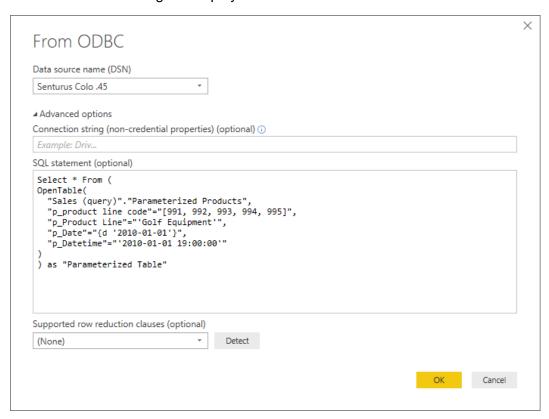

Using the OpenTable function, you can pass parameters to a parameterized Cognos table.

The first parameter is "[schema name]"."[table name]" of the Cognos parameterized table. This is followed by zero or more Cognos parameter name-value pairs separated by commas.

#### **Example passing static valued parameters:**

```
Select * From (
OpenTable(

"Sales (query)"."Parameterized Products",

"p_product line code"="[991, 992, 993, 994, 995]",

"p_Product Line"="'Golf Equipment'",

"p_Date"="{d '2010-01-01'}",

"p_Datetime"="'2010-01-01 19:00:00'"
)
) as "Parameterized Table"
```

Select the appropriate DSN from the list.

Place the query in the SQL statement section of the From ODBC dialog.

Click OK.

#### A preview of the table will display. Click Load.

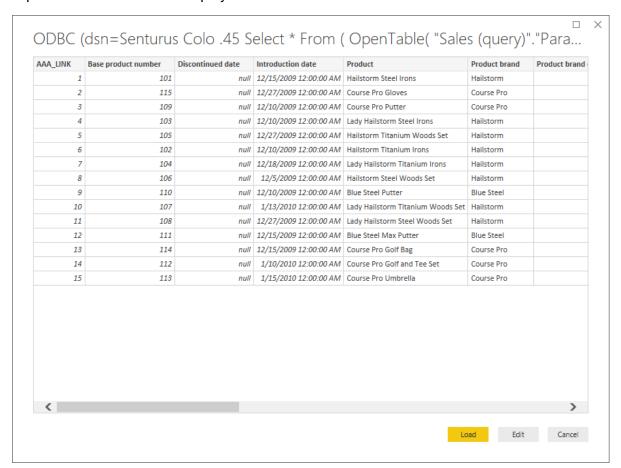

#### You can now use the columns from the Fields tab to build the report.

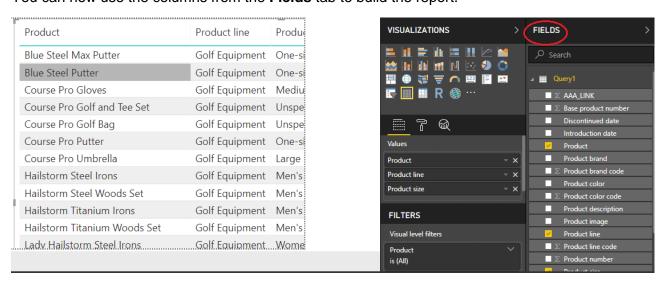

You can also join parameterized tables with other tables in one Power BI data source. These tables will also join using the generated Link Columns. Example advanced query:

```
Select

"Products"."Product line",

"Products"."Product type",

Sum("Sales"."Revenue") as "Revenue"

From

OpenTable(

"Sales (query)"."Parameterized Products",

"p_product line code"="[991, 992, 993, 994, 995]",

"p_Product Line"=" 'Golf Equipment'",

"p_Date"="{d '2010-01-01'}",

"p_Datetime"="'2010-01-01 19:00:00'"

) as "Products"

join "Sales (query)"."Sales" as "Sales"

on ("Products"."AAA_LINK" = "Sales"."AAA_LINK")

Group by "Products"."Product line"
```

## Working with Reports

The Analytics Connector supports working with Cognos reports in Power BI.

To use a parameterized table in a Power BI report and pass parameter values, you must first setup a DSN. For information on how to setup a DSN, see the *Senturus Analytics Connector Installation Guide*.

To begin, open Power BI Desktop and select Get Data.

Find the ODBC data source in the list.

#### Click Connect.

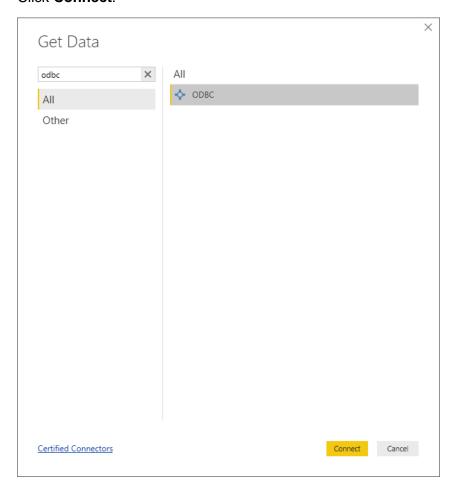

The From ODBC dialog will display.

Using the *RunReport* function, you can pass parameters to a Cognos report.

The first parameter is "[schema name]"." [report name]" of the Cognos report. This is followed by zero or more Cognos parameter name-value pairs separated by commas.

Example passing static valued parameters:

```
Select * From (

RunReport (

"Connector Reports"."Parameter Report",

"p_product line code"="[991,992,993,994,995]",

"p_Product Line"="'Golf Equipment'",

"p_Date"="'2010-01-01'",

"p_Datetime"="2010-02-01 19:00:00"
)

) as "Report"
```

Select the appropriate DSN from the list.

Place the query in the SQL statement section of the From ODBC dialog.

#### Click OK.

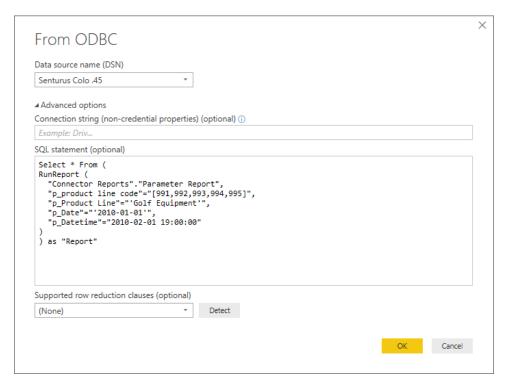

A preview of the report will display.

#### Click Load.

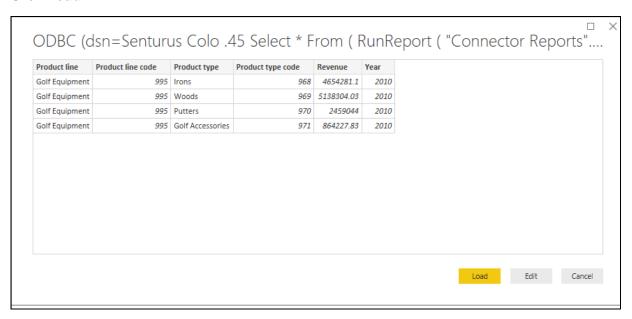

You can now use the columns from the **Fields** tab to build the report.

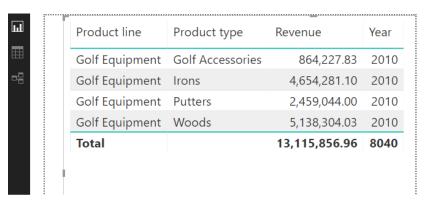

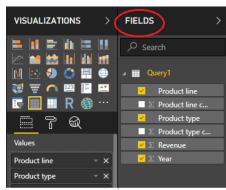

### Working with Power BI Parameters

In your Power BI ODBC queries, you can replace the static values with Power BI parameters to create dynamic values that can be easily changed.

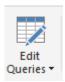

After configuring a <u>Parameterized Table</u> or <u>Report</u> query, click **Edit Queries** to bring up the Power Query Editor.

#### Click **Manage Parameters** to display the **Parameters** dialog.

Create a new parameter.

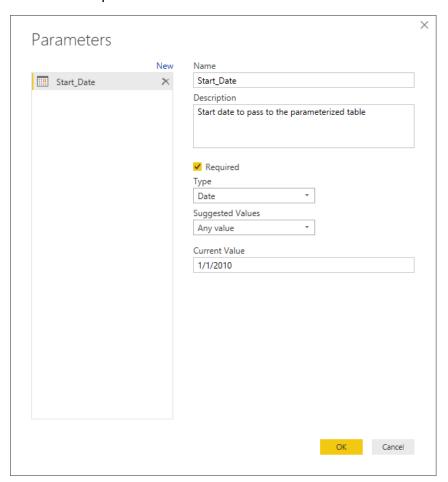

Next, edit the query to include the parameter in the SQL statement. You may need to format non-text data types using M language functions in order to append them to the statement.

The below example formats a date parameter to text and appends it to the SQL statement.

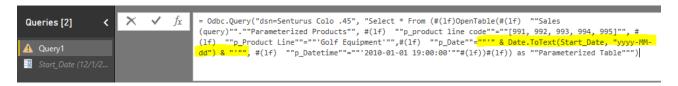

NOTE: Double quotes must be escaped by using two sets of double quotes.

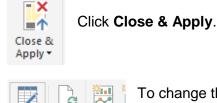

Page \*

Queries \*

Edit Queries

Data source settings

Edit Parameters

Edit Variables

To change the Parameter value(s), select *Edit Parameters* under **Edit Queries**.

The **Enter Parameters** dialog will display with a list of configured parameters and their values. Fill in new values and click **OK**.

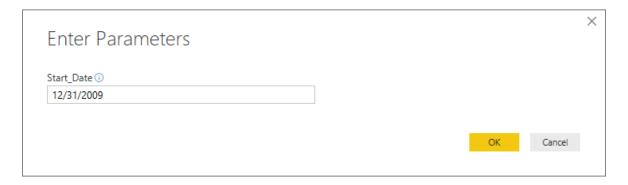

Click Apply Changes if the data does not refresh.

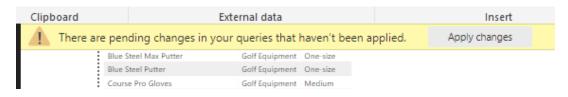

### **Technical Reference**

#### Limitations

Power BI has a limitation of 2 million rows of data for extract and 1 million rows of data for DirectQuery.

### **Function Syntax**

#### **Syntax**

Both OpenTable and RunReport function adopt following syntax:

OpenTable ( "Schema Name"."Table/Report Name"(, "Parameter"="value", ...) )

The first parameter is a table identifier, using standard SQL syntax. All identifiers are case insensitive and the schema name can be omitted if the table name is unique cross schemas.

Any additional parameters are name-value pairs, separated by commas. Name and values should be surrounded by double quotation marks.

#### **Parameters**

Use parameter name in place of "Parameter" for the Cognos connector.

#### **Values**

All values should follow SQL/ODBC standard.

Only plain string representation is allowed for numeric values. Formatted representations such as **1,200.00** with thousand separators, **(15)** for -15, or **50%** for .5 are not supported.

For string values, single quotation marks are used around the value. For example, 'Golf Equipment' or 'Sam's Club'.

For date/time/timestamp values, use the ODBC standard format. For example {d '2010-01-01'} or ISO 8601 standard format, 'YYYY-MM-DD' for date, 'hh:mm:ss' for time and 'YYYY-MM-DD hh:mm:ss' for timestamp.

#### Character escaping

Certain characters must be escaped.

For single quotes within a string value, use two single quotes to escape a single quote inside the string.

Double quotes in parameter name and values need to be escaped with two double quotes.

#### Passing multiple values to a parameter

A Cognos parameter may accept multiple values, for example [Product line code] in (?p\_Product line code?). To specify multiple values in your function, put multiple values in a pair of square brackets ([]) and separate each value by a comma (,) just like CSV format.

### Supported ODBC Features

All identifiers (catalog, schema, table and column names) are case insensitive. This ODBC driver supports 15 Cognos data types. Refer to the data type mapping in following table.

| Cognos Data<br>Type | ODBC Data<br>Type | Max Length/Precision | Note              |
|---------------------|-------------------|----------------------|-------------------|
| int16               | smallInt          | 5                    |                   |
| int32               | integer           | 10                   |                   |
| int64               | bigInt            | 19                   |                   |
| float32             | real              | 7                    |                   |
| float64             | double            | 15                   |                   |
| decimal             | decimal           | 38                   |                   |
| character           | char              | 8000                 |                   |
| characterLength1    | varchar           | 8000                 |                   |
| nChar               | nchar             | 4000                 |                   |
| nVarChar            | nvarchar          | 4000                 |                   |
| date                | date              | 10                   |                   |
| time                | time              | 8                    | no milliseconds   |
| datetime            | timestamp         | 19                   | no milliseconds   |
| textBlob            | varchar           | 8000                 | mapped to varchar |
| unknown             | varchar           | 8000                 | mapped to varchar |

This driver has been tested against SQL Server, DB2 and Oracle databases (relational and DMR model). It may not support all data types/functions for other databases.

This driver only supports a) packages with one data source or b) packages with multiple data sources. However, all database connections are of the same type (e.g. SQL Server native connection). It may work for other packages, but some functions may fail.

#### ODBC features supported by this driver

Numeric, string, date/time, null literals

Cast/convert

Simple calculation (+, -, \*, /, and %)

String concatenate\And, or, not logical operators

Comparison (<, >, =, <=, >=, !=, between, not between, in, not in, like, not like)

Is null, is not null

Case (if else) statement

Parenthesis

Sub queries

#### Functions supported by this driver

**Aggregate function:** AVERAGE, AVG, COUNT, MAX, MAXIMUM, MIN, MINIMUM, SUM, TOTAL.

**Numeric functions:** ABS, ACOS, ASIN, ATAN, CEILING, COS, COT, DEGREES, EXP, FLOOR, LOG, LOG10, MOD, POWER, RADIANS, ROUND, SIGN, SIN, SQRT, TAN, TRUNCATE.

**Date and timestamp functions:** CURRENT\_DATE, CURRENT\_TIMESTAMP, DAY, DAYNAME, DAYOFMONTH, DAYOFWEEK, DAYOFYEAR, HOUR, MINUTE, MONTH, MONTHNAME, QUARTER, SECOND, TIMESTAMPADD, TIMESTAMPDIFF, WEEK, YEAR.

Character functions: ASCII, CHAR, CHAR\_LENGTH, CHARACTER\_LENGTH, CONCAT, LCASE, LCASE, LEFT, LOCATE, LTRIM, LTRIM, REPLACE, RIGHT, RTRIM, RTRIM, SPACE, SUBSTR, SUBSTRING, TRIM, TRIM, UCASE, UCASE.

Others: CONVERT, IFNULL

### **CONTACT US**

The latest version of the Analytics Connector along with related documentation and contact information can be found at <a href="https://www.senturus.net/connector-download/">https://www.senturus.net/connector-download/</a>.

If you have any additional questions, please contact us at <u>CustomerSupport@senturus.com</u>.